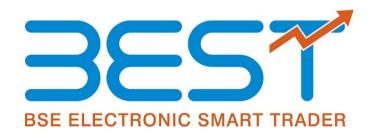

# **Mobile Trade**

Version 1.3.0

## Contents

| INTRODUCTION TO BEST        | 4  |
|-----------------------------|----|
| 1. LOGIN                    | 5  |
| 1.1 LOGIN SCREEN            | 5  |
| 1.2 IMAGE AUTHENTICATION    | 6  |
| 1.3 2FA AUTHENTICATION      | 6  |
| 1.4 Change Password         | 7  |
| 1.5 PASSWORD POLICY         | 7  |
| 2. HOME PAGE                | 9  |
| 3. MARKET WATCH             | 10 |
| 3.1 MarketWatch             | 10 |
| Manage MarketWatch          |    |
| Delete Scrip                |    |
| 3.2 SEARCH STOCK            |    |
| 3.3 DEPTH                   |    |
| 3.4 Quotes                  |    |
| 3.5 INFO                    | 13 |
| 4. TRADES                   | 14 |
| 4.1 Orders                  | 14 |
| Order entry window          |    |
| Types of orders             |    |
| 4.2 Order Book              |    |
| Order Details               |    |
| Cancel (Order Cancellation) | 20 |
| Edit (Order Modification)   | 21 |
| Order History               | 22 |
| Order Alerts                | 23 |
| 4.3 TRADE BOOK              | 24 |
| Details                     | 25 |
| Product Conversion          | 26 |
| 4.4 Positions               | 27 |
| Product Conversion          | 29 |
| Square off                  | 30 |
| 4.5 HOLDING                 | 31 |
| 4.6 LIMITS                  | 33 |
| 5. MARKET                   | 34 |
| 5.1 TOP MARKET              | 34 |
| 5.2 INDEX DETAILS           | 35 |
| 5.3 Exchange Message        | 35 |
| 5.4 Market Status           | 36 |
| 6. ALERT                    |    |

## BEST - Mobile Trade

| 6.1   | TYPES OF ALERT                | 37 |
|-------|-------------------------------|----|
|       | Order wise alert              |    |
|       | Index wise                    | 38 |
|       | Stock wise                    | 39 |
| 7. N  | IEWS                          | 40 |
| 8. SC | CANNER                        | 41 |
| 8.10  | Open = High / Low             | 41 |
| 8.2 F | PRICE SHOCKER                 | 42 |
| 9. EX | XTERNAL LINKS                 | 43 |
| 10. F | RISK MANAGEMENT               | 43 |
| 11. ľ | NEW FEATURES IN VERSION 1.3.0 | 45 |
| 11.1  | 1 Order Entry Window:         | 46 |

## **Introduction to BEST**

**BEST MOBILE TRADE** Application gives the Investor Clients of the Brokerage House the convenience of secure and real time access to quotes and trading across several exchange venues including BSE, NSE, MCX and NCDEX. The services are specifically designed to meet the ever-changing needs of the Stock market and investors.

**BEST MOBILE TRADE** Application has two levels of password for the investor. One password called the Login Password to allow the investor to login into the website and another password called the Transaction Password to place orders. Both the passwords are stored securely and totally encrypted.

The Investor would be able to

- Place Orders
- Modify, Cancel Orders
- View Order Book
- View Trade Book
- View Position Book
- View Holdings
- View Limits
- View Quotes
- View Market Picture (MBP)

## 1. Login

## 1.1 Login Screen

The login screen is visible when the user starts the mobile application. The Valid User name must be entered, and the user should click on the Sign In button.

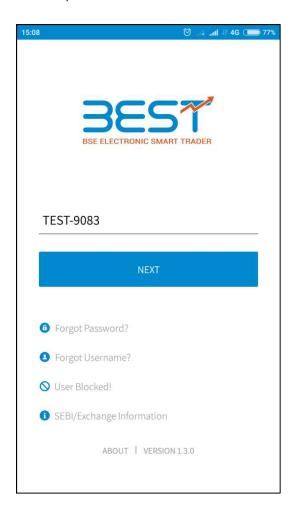

On clicking 'Sign In' Button, The following login window will appear where user has to enter Login ID & Password and confirm the Image Authentication.

## 1.2 Image Authentication

During registrations client would need to select from the list of images for verification of sites/server for future logins and same will confirmed during every login by user as shown in below window.

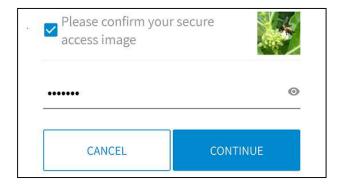

#### 1.3 2FA Authentication

SEBI has mandated 2FA authentication for login. SEBI circular no CIR/MRD/DP/ 8 /2011.Question based authentication would be implemented in BEST Mobile Trade as a second factor of authentication (2FA) by the system.

Broker can opt for any one of the option. As an Authentication of the server by the user, images would be displayed as above.

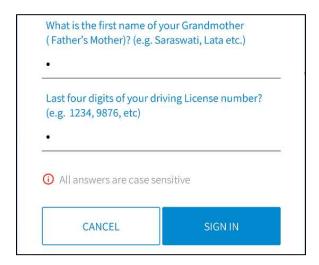

## 1.4 Change Password

When the user login for the first time or if the password has expired, the following message prompt will be displayed.

When the user clicks on the OK button, the window for resetting the login password is displayed as follows.

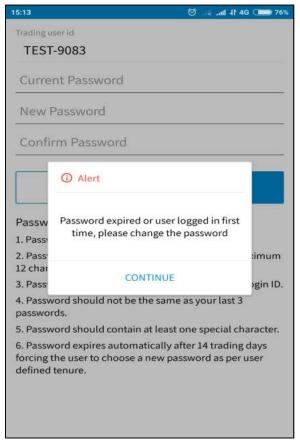

The user needs to type in the login and transaction old password, the new password, and confirm the new password in the respective fields provided. On clicking on the 'Change' Button, the password gets reset and the following confirmation message will be displayed.

## 1.5 Password Policy

Following is the password policy followed in the BEST MOBILE TRADE Application:

- For encryption of passwords we use 128-bit encryption key with a proprietary logic, also have an option of storing it with 128bit encryption key and AES Encryption method.
- The system requests an ID & password for logging in.
- The password is encrypted before transmission.

- The password is stored in an encrypted format in the database.
- Change of password is mandatory for the first time user.
- Change password cannot be the same as of the last 3 passwords.
- User cannot login after THREE consecutive wrong passwords & the user can login only after the password is reset by the administrator.
- The password should be of minimum 6 characters & maximum 12 characters in length.
- It must be Alpha numeric.
- The password will be check against the login ID. The login ID & password cannot be the same.
- Space is not a valid character in the password.
- Password expires automatically after 14 trading days forcing the user to choose a new password.
- Password can be change by the users at any time as per will.

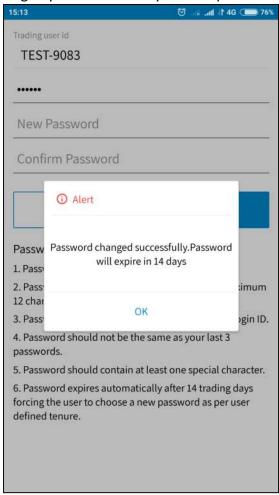

## 2. Home Page

After the user has successfully logged in, the following home page window gets displayed, where the user has the option to get quotes, place orders, create market watch groups, view order book, Trade book, Position book, holdings, Limits, Set Alerts, Alert history, TopN, Index details, Modify 2FA questions, user details and so on.

| 15:16                           | (        | )          | ıl ∦ 4G (]              | 75%                   |
|---------------------------------|----------|------------|-------------------------|-----------------------|
|                                 | =        |            |                         | Q                     |
| NIFTY 0.00<br>+0.00 (+0.00%)    | SE       |            | 3 <b>5,19</b>           |                       |
| test                            | MKTWATCH | +          | $\uparrow_{\downarrow}$ | 0 0                   |
| SYMBOL                          |          | LTP<br>ume | <b>CH</b> /<br>% C      | ANGE<br>hange         |
| ACC NFO<br>29 NOV 18 980.00 CE  | 0.       | 00         |                         | 0.00<br>NA            |
| USDINR CDS<br>28 NOV 18 FUT     | 73.64    | 50<br>0    | 0.3                     | 3 <b>925</b><br>).54% |
| GOLD NCO<br>05 DEC 18 FUT       | 0.00     | 00         | 0.0                     | 0000<br>NA            |
| NIFTY NFO<br>29 NOV 18 FUT      | 10,191.  | .90        |                         | <b>7.35</b>           |
| RELIANCE-EQ NERELIANCE INDUSTRI |          | .00        |                         | 2.50<br>0.59%         |
| СО<br>НОМЕ                      | SCANNERS |            | ■<br>NEWS               |                       |

The user can logout from BEST Trader by clicking on 'Logout' under the File Menu or by using the shortcut key F10. Once the user attempts to close the application, a confirmation pop-up will appear asking whether the user wants to save market settings or not. If user selects "Yes", the entire settings will be saved, if user selects "No", it will not save the settings.

## 3. Market Watch

#### 3.1 MarketWatch

#### Manage MarketWatch

The user can create a Market Watch of scrips for which he wants to view latest market feeds by clicking on the 'Add New' button from the 'Market Watch' window.

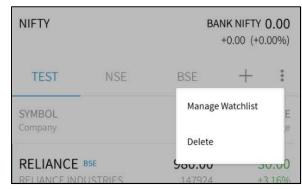

The user must enter the Name for the Market Watch that he wants to create. After creation of Marl

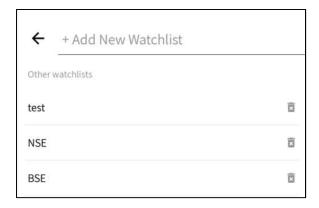

User has option to delete market watch in Manage Watchlist menu.

## **Delete Scrip**

Delete option can be used from to delete scrip from market watch.

## 3.2 Search Stock

This screen user can type any stock name and search. Using this user can add stock to Market Watch.

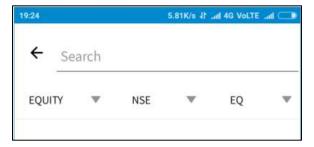

## 3.3 Depth

The Depth feature enables the user to retrieve 'Best 5 Buy' & Best 5 Sell' information on a securities.

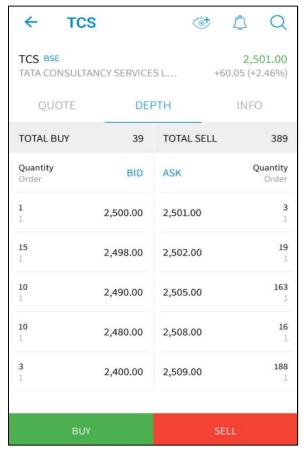

## 3.4 Quotes

The 'Quotes' feature enables the user to retrieve real-time quotes on securities. It displays information such as Last Traded Price, Best Buy Rate and Quantity, Best Sell Rate and Quantity, Price Range and so on for the selected security. User has to tap on particular scrip to retrieve below highlighted options (Get quote, MBP, Contract Info, Delete Scrip) in market watch window.

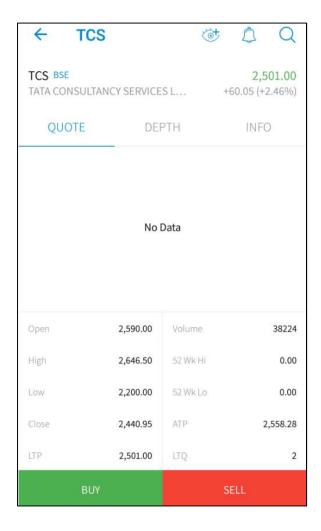

## **3.5 Info**

The '-Info' feature enables the user to retrieve detailed information such as symbol, series, exchange, issue start date, Issue capital, listing date and so on for a securities.

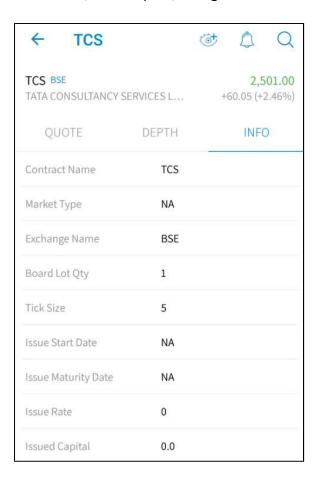

## 4. Trades

#### 4.1 Orders

When the user clicks on any Scrip or contracts on Market Watch in the Home Page, the following window appears.

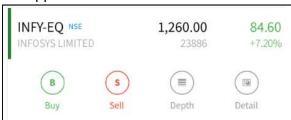

In the above screen, the user must click on the 'Buy/ Sell' option under specific scrip, from where users will be able to place orders.

#### **Order entry window**

The user will be able to see symbol and exchange loaded by default and user need to select Product type (CO/MIS/NRML/CNC), Retention(DAY/IOC/COL), order type (Limit/ Market / SL), user need to enter Qty (Lots), Price, Trigger Price (In case of Stoploss order), Disclose Qty (Lots).

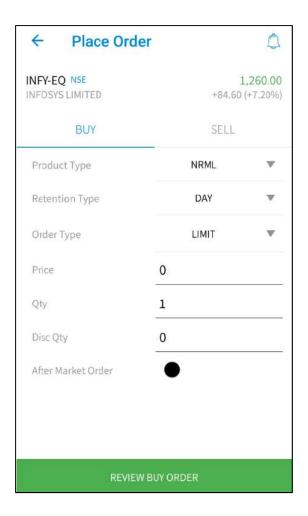

With click on AMO order option User can able to place After Market Order. User can submit order by 'REVIEW BUY/SELL ORDER' which will take to order summary window. Were user can review complete details of order before submitting to exchange.

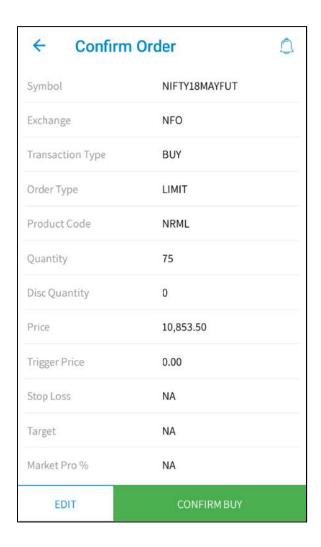

'EDIT' button will take back to order entry window and 'CONFIRM BUY/SELL' will submit order to exchange, and order status will be viewed in order book window

## **Types of orders**

#### **Limit Order**

A limit order is an order to buy or sell a security at a specific price. A buy limit order can only be executed at the limit price or lower, and a sell limit order can only be executed at the limit price or higher.

E.g. If the current market price of Idea Cellular is Rs.75 & you wish to Buy at Rs. 70 or Sell at Rs. 80, you have to place a Limit Order.

#### Market Order

A market order is an order to buy or sell a stock at the current market price. The advantage of a market order is you are almost always guaranteed your order will be executed.

#### **Stop Loss Limit Order**

A stop loss limit order is an order to buy a security at no more (or sell at no less) than a specified limit price. This gives the user some control over the price at which the trade is executed, but may prevent the order from being executed. A stop loss buy limit order can only be executed by the exchange at the limit price or lower. A stop loss sell limit order can only be executed at the limit price or higher.

E.g. If you have short sold NTPC @ Rs.145 in expectation that the price will fall, in case of price increase, you can limit the loss by placing a Stop Loss Buy order. In the Buy Screen we can put the trigger price @ Rs.150 and Limit Price @ Rs.155. As soon as NTPC's last traded price rises above Rs. 150, a limit order for NTPC @ Rs. 155 will get activated.

#### **Stop Loss Market Order**

A stop loss market order is an order to buy or sell a security at the current market price prevailing at the time the stop order is triggered. This type of stop loss order gives the user no control over the price at which the trade will be executed. A sell stop market order is an order to sell at the best available price after the price goes below the stop price. A sell stop price is always below the current market price. A buy stop market order is typically used to limit a loss (or to protect an existing profit) on a short sale. A buy stop price is always above the current market price.

## 4.2 Order book

The user can view all the details of orders placed, by clicking on 'Order Book'. The user can view all orders (open/complete/cancel), open order, complete orders and cancel order as shown in below window.

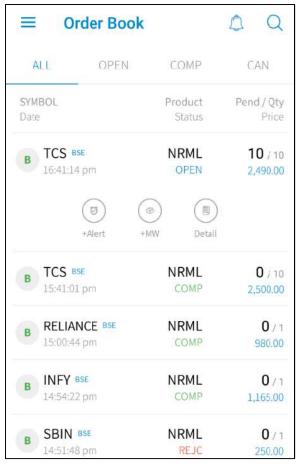

#### **Order Details**

The user can select a particular order for which he requires the order details. User Can get final detail information of order in Status like "OPEN/CANC/REJC/COMP, etc" and many other fields like Product, Order Type, Trigger price, Avg Price, Qty Details, Scrip/Contract Name, Internal Order No., Exchange Order No., Time details, etc.

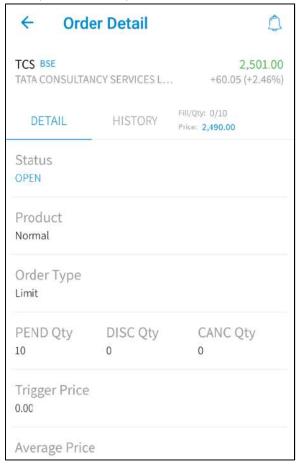

User has option to cancel and modify order in same screen

## **Cancel (Order Cancellation)**

To cancel an order, the user must select the required open order that needs to be cancelled, from the order book and select 'cancel order'. The following 'Confirmation Message' will appear from where the user is required to confirm the order cancellation.

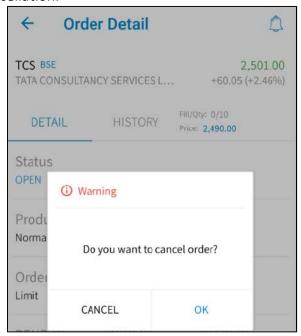

When the user clicks on 'OK', the order will get cancelled, and this status can be checked in the Order Book.

## **Edit (Order Modification)**

To modify an order, the user must click the 'Edit' option. The following window appears to enter the new parameters for order modification

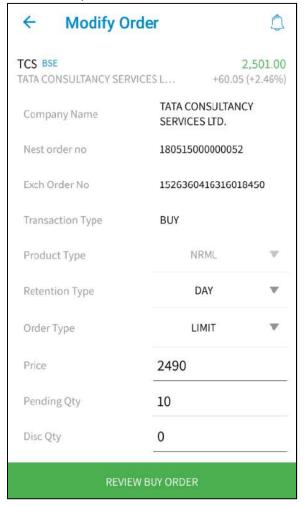

The quantity and/ or price of the order can be modified by the user by entering the new details. Once the user modify order and 'Submit', the 'Order Status' window appears and Once the user clicks on 'OK', the modified order can be seen in 'Order Book'

## **Order History**

The user must select 'Order History' to view the history of that order, that is, the user will be able to view the current status as well as details of each and every step of the status, such as Order Received, Validation Pending, Open, Rejected, Complete and so on.

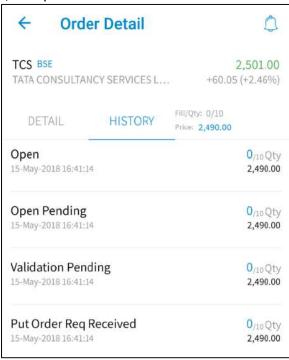

## **Order Alerts**

User can able to set alerts for their pending orders like Cancelled, Modified and Complete.

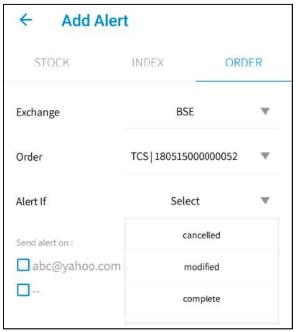

User can able to receive alert via registered Email

## 4.3 Trade book

The user can view the entire list of all traded orders and their details by clicking on 'Trade Book' in the 'Home' window. The user can see details like Symbol, Exchange, Product, Qty and price.

|               | Trade Book                   |         | 0 Q                |
|---------------|------------------------------|---------|--------------------|
| SYMB0<br>Date | OL                           | Product | Qty<br>Price       |
| D             | TCS BSE<br>4:56:05 pm        | NRML    | 10<br>2,500.00     |
| D             | <b>NFY BSE</b><br>4:54:47 pm | NRML    | <b>1</b> ,165.00   |
| В             | RELIANCE BSE<br>4:53:20 pm   | NRML    | <b>1</b><br>980.00 |
| D             | <b>NFY BSE</b><br>4:52:03 pm | NRML    | <b>1</b> ,158.00   |
| В             | RELIANCE BSE<br>4:49:36 pm   | NRML    | <b>1</b><br>980.70 |

#### **Details**

The user can select a particular Trade for which he requires the details and get complete information of Trade like Symbol, Exchange, Current price, Trade Qty, Price, Product, Order Type, Transaction Type, Internal Order No., Exchange Order No., Trade ID, Time details, etc.

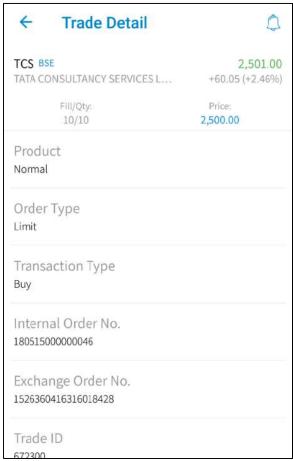

#### **Product Conversion**

User can also convert his position by selecting 'Position Conversion' option in Trade book, when user select this option, the following window will appear, where user can change the product type "NRML/CNC" and then click on 'Submit

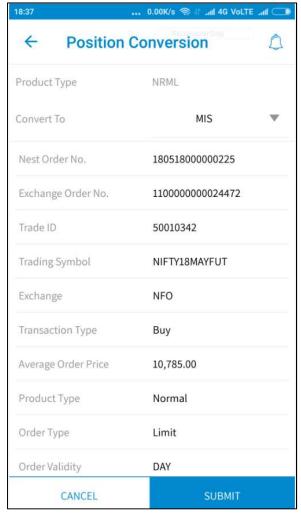

#### 4.4 Positions

The user can view his positions by clicking on the 'Position Book' button in the 'Home' window. The following window will appear, from where the user can view (TODAY) day-wise as well as (OVERALL) net-wise positions, by selecting the appropriate option.

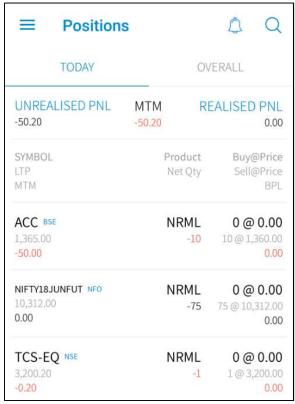

User can get summary data like Unrealised PNL, MTM and Realised PN, apart from it we can get detail information like Symbol, LTP, MTM, Product, Net Qty, Buy Price, Sell Price and BPL()

#### **Positions Details**

To view positions details, the user must select the required position for which he wants position details and select 'details'. The 'Position Detail' screen displays Symbol, Exchange, CMP, Change Percentage, Net Qty and Net Value as summary.

And further details like Product, Qty, MTM, Break Even Point, Average Price and Carry Forward details like Qty, Amount and Average Price.

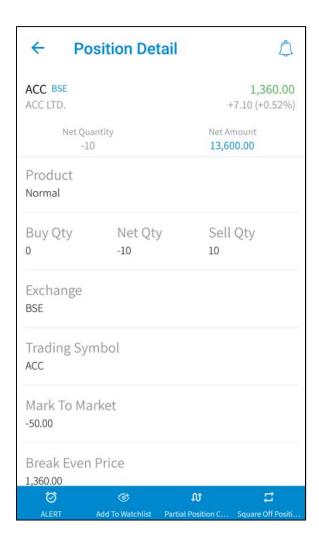

Further to it screen also has option to Partial Position Conversation, Square off Positions, Alerts and Add to Watchlist.

## **Product Conversion**

User can also convert his position by selecting 'Position Conversion' option in Trade book, when user select this option, the following window will appear, where user can change the product type "NRML/CNC" and then click on 'Submit

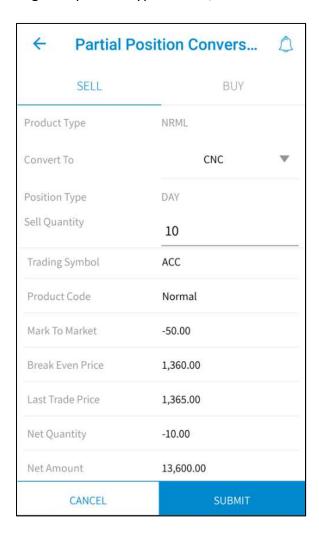

#### **Square off**

Option provided to the user to liquidate his existing position. when user select 'Square Off' option it takes to new window with pre populated data like Symbol, Exchange, Product and Qty. User can give more input details like Order Retention, Order Type, Qty, Disclose Qty and Protection Percentage.

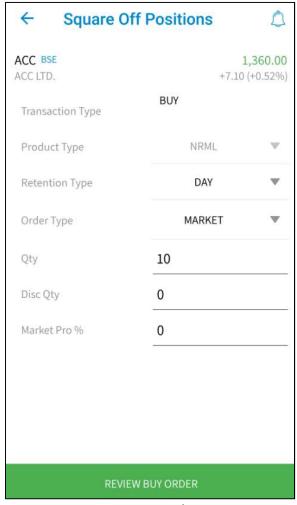

User can submit order by 'REVIEW BUY/SELL ORDER' which will take to order summary window. Were user can review complete details of order before submitting to exchange.

## 4.5 Holding

User will be able to view the current holdings details for the scrip. Valuation amount can be view as summary for both BSE and NSE exchange based on current price and Qty of stocks with user.

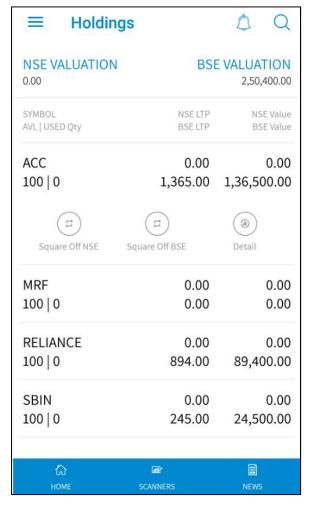

More details like Symbol, Available Qty, Used Qty, NSE LTP, BSE LTP, and value is shown in grid below.

- Square off BSE NSE
   Further user are able to directly sell stock in any of both exchange BSE or NSE.
- Holding Details
   User can get details information about the holding in particular stock like
   Available Qty, Total Qty, BTST (T1 holding), Collateral Qty, Withheld Qty, Price,
   Hair Cut value, etc.

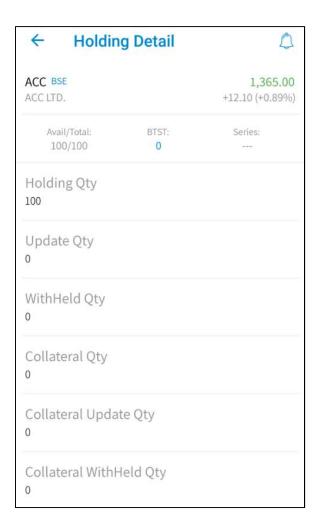

## 4.6 Limits

User will be able to view the Limits available for trading, it can also further view Segment wise depending upon Limits set to users like CASH, FO, CUR and COM.

| ≡ Lim            | nits  |              | 0  | Q  |
|------------------|-------|--------------|----|----|
| ALL              | CASH  | FO           | C. | UR |
| Segment          |       | ALL          |    |    |
| Opening Balan    | ce    | 1,25,000.00  |    |    |
| Utilized Amour   | it    | 0.00         |    |    |
| Net Cash Availa  | ble   | 25,75,565.00 |    |    |
| Collateral Valua | ation | 0.00         |    |    |
| Booked PNL       |       | 0.00         |    |    |
| Unbooked PNL     |       | 0.00         |    |    |
| Adhoc            |       | 24,50,565.00 |    |    |
| Payin Amount     |       | 0.00         |    |    |
| Payout Amount    | t     | 0.00         |    |    |

User can view Opening Balance, Utilized Amount (Margin utilized for orders and trades done, Net Cash Available (Margin available for trading user based on the parameter set in the RMS category), Collateral Valuation (Additional margin based on holding valuation), Booked PNL, Unbooked PNL (MTM), Adhoc, Payin Amount (Uncleared Cheque deposit), Payout Amount (Funds withdrawal request) and IPO Amount.

## 5. Market

The Market menu allows the user get customize market information like TOP Gainers Losers, Different Indices value and information, Exchange message and Market Status.

## 5.1 Top Market

This window shows the top10 gainer/losers in the exchange segment based on the following category:

**Traded Value** 

**Traded Volume** 

Open Interest Volume

% Change Previous Close

Open Interest Value

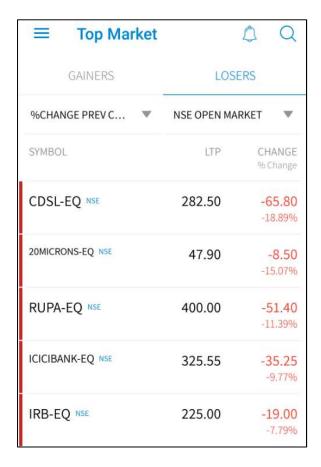

User get top market data like Symbol, Exchange, LTP, Change and Change percentage.

## **5.2 INDEX Details**

The user can get updated indices value for all indices in different exchange. The user can view all indices in grid one below other with Symbol, LTP and Change.

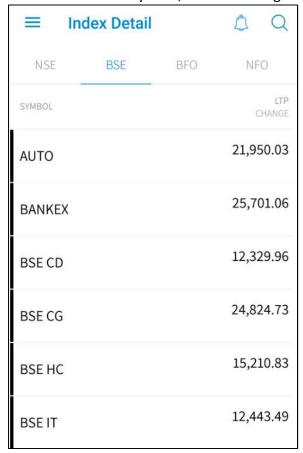

## **5.3 Exchange Message**

User can able to view exchange broadcast message like open interest, DPR Circuit changes, Banned contract, etc. in exchange message window

## **5.4 Market Status**

User can view the current market status by clicking on this option. This shows the status as pre open, open or close for current session going in exchange.

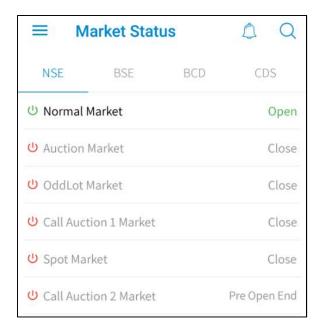

## 6. Alert

The user can set alerts for Stock, Index and Order clicking on 'Set Alerts' in the Menu under Home Page. The following 'Set Alert' window will appear, and if he wishes to receive an e-mail alert, he must enter the e-mail id for alert.

## 6.1 Types of alert

#### **Order wise alert**

User can set order wise alert by selecting Enable Exchange, Pending Order and Alert condition like Cancelled, Modified and Complete. User can tick mark the option send alert on: (user may get alert on E-mail or Phone).

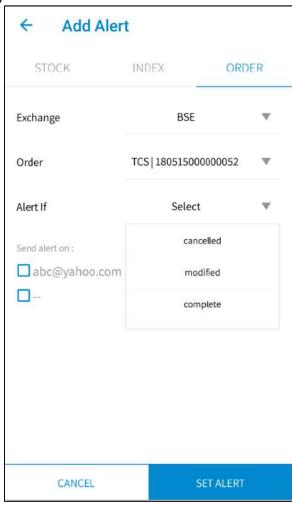

#### **Index wise**

User can set Index wise alert by selecting Different Index, Action like Less then Equal to or Greater than Equal to and if/Value. User can tick mark the option send alert on: (user may get alert on E-mail or Phone).

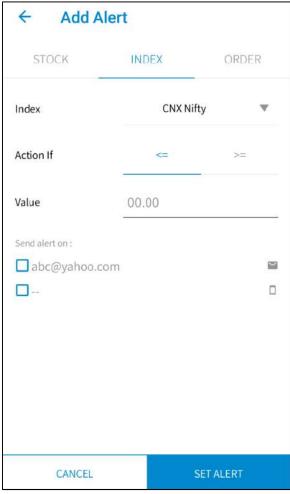

#### Stock wise

User can set Stock wise alert by selecting Based on Security Last trade price, Total trade volume, Total trade value, Volume weighted Average price, Action like Less then Equal to or Greater than Equal to and if/Value. User can tick mark the option send alert on: (user may get alert on E-mail or Phone).

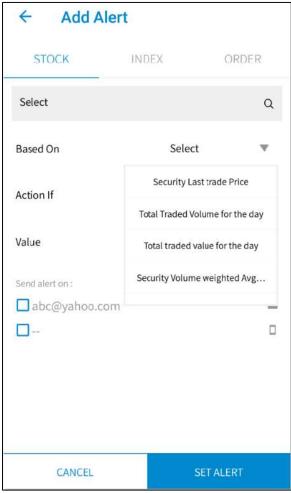

## 7. News

User can able to get latest news of market from this window.

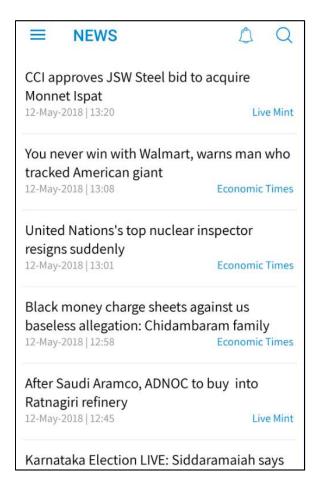

User can also get details news by tapping on any particular news

## 8. Scanner

Scanner option provides list of scrip /stocks which are market movers at current time.

## 8.1 Open = High / Low

User Can able to find list of stock, where Stock (OPEN = HIGH) Opening price of a day is the high price of a day and vice versa (OPEN = LOW) Opening price of a day is the low price of a day.

| ← Open = H                       | ٥                        |                          |
|----------------------------------|--------------------------|--------------------------|
| HIGH                             | LC                       | )W                       |
| SYMBOL<br>OPEN = HIGH            | LTP<br>Volume            | CHANGE<br>% Change       |
| IDEA-EQ<br>58.25 = 58.25         | <b>51.40</b> 7,95,89,877 | -6.95<br>-11.91%         |
| IBVENTURES-EQ<br>521.80 = 521.80 | <b>482.35</b> 25,16,928  | - <b>34.60</b><br>-6.69% |
| KANANIIND-EQ<br>8.40 = 8.40      | <b>8.10</b> 10,176       | +0.45<br>+5.88%          |
| CORALFINAC-EQ<br>33.90 = 33.90   | <b>32.65</b> 76,929      | <b>-1.95</b><br>-5.64%   |
| SUTLEJTEX-EQ<br>70.60 = 70.60    | <b>65.00</b> 2,87,764    | -3.45<br>-5.04%          |
| MOHOTAIND-EQ<br>150.25 = 150.25  | <b>150.25</b> 3,053      | +7.15<br>+5.00%          |

## 8.2 Price Shocker

User can able to find list of stock where LTP of stock is High/Low/52 week High/52 week Low/circuit breakers. You can able to get report under different tab like LTP = HIGH, LTP = LOW, HIGH = 52WK HI, LOW = 52 WK LO, LTP = UPPER CIRCUIT, LTP = LOWER CIRUCIT.

| ← Price Shock                   | ers                   | ٥                         |
|---------------------------------|-----------------------|---------------------------|
| LTP = HIGH LTP = LOW            | HIGH = 52\            | WKHI LOW                  |
| SYMBOL<br>LTP = Upper Circuit   | LTP<br>Volume         | CHANGE<br>% Change        |
| INGERRAND-EQ<br>853.10 = 853.10 | <b>853.10</b> 83,515  | <b>+142.15</b><br>+19.99% |
| SEINV-EQ<br>352.20 = 352.20     | <b>352.20</b> 20,461  | +32.00                    |
| MOHOTAIND-EQ<br>150.25 = 150.25 | <b>150.25</b> 3,053   | +7.15<br>+5.00%           |
| омкагснем-еQ<br>22.70 = 22.70   | <b>22.70</b> 3,17,230 | +1.05<br>+4.85%           |
| HBSTOCK-EQ<br>33.30 = 0.00      | <b>33.30</b>          | +0.00<br>+0.00%           |

## 9. External Links

External Links provides facility to users to open mandatory links of website like SEBI, RBI, BSE, NSE, MCX and NCDEX, etc.

## 10. Risk Management

Risk Management System can be configure to have following checks before the orders are release to the exchange.

Trading Limits, Position limits, Exposure taken by client based on risk assessment, credit quality and available margins of the client, Quantity Limits, Price Range Checks, Order Value, and Credit Checks.

Various categories can be set. According to the category, RMS validates the order. Accordingly it sends accept / reject message.

Risk Management System can be configured to have following checks before the orders are released to the exchange. The checks which are defined by exchange with respect to Algorithms are in place in the system. Below mention rules can be configured in the system to control the risk parameter which is defined by exchange.

| Sr.No. | Checks                          | Rules to set                                                                                  | Remarks                                                                                                    |
|--------|---------------------------------|-----------------------------------------------------------------------------------------------|----------------------------------------------------------------------------------------------------|
| 1      | Price Check                     | 1) Check Price Range Based on LTP 2) Check Circuit Limit                                      | These rules will create a price range on the basis of Last Traded Priced as per the percentage set in the category window.                                                                            |
| 2      | Quantity Check                  | a) Order Quantity including Square off Order b) Board Lot Quantity including Square off Order | This rules will restrict per order the number of quantity to be placed in market which is defined the category window. The user can define the number of quantity in Weights and in lots for Futures. |
| 3      | Order Value Check               | Order Value<br>including Square off<br>Order                                                  | This rule will restrict per order the order value which can be placed in the market which is defined in category window                                                                               |
| 4      | Trade Price Protection<br>Check | Check Circuit Limit including square off order                                                | This rule does not allow to place the order which has been placed above the Higher Circuit Limit or Lower circuit limit which id defined for contract/scrip by exchange                               |
| 5      | Market Price Protection         | Check Price Range                                                                             | This rule will create a price range on                                                                                                    |

|    |                                                                                         | Based on LTP                                                                                              | the basis of Last Traded Priced as per<br>the percentage set in the category<br>window.                                                                                                    |
|----|-----------------------------------------------------------------------------------------|----------------------------------------------------------------------------------------------------|----------------------------------------------------------------------------------------------------|
| 6  | Cumulative Open Order<br>Value check                                                    | Pending order value                                                                                       | This rule will restrict the Open Order with the Value set in the category                                                                                                    |
| 7  | Automated Execution<br>Check                                                            | Turnover Order<br>Level and Turnover<br>Order Level Limit                                                 | This rule will calculate the value of all executed/ Unexecuted and un confirm orders and if breach the value set in category then further order will get rejected                                                                           |
| 8  | Automatic stoppage in event of Algo execution leading to a loop or a runaway situation. | Order Throttle                                                                                            | If there number of order per seconds breaches the value which is set in Throttle then further order gets rejected by the system.                                                                                                    |
| 9  | Net Position Vs. available margin                                                       | Gross Exposure,<br>Gross Exposure<br>Derivative, Var<br>Margin Order Level,<br>Span Margin Order<br>Level | User can set the risk parameter based on Exposure and Margin based on which the margin used will be calculated on the basis of position taken. If the Margin used is equal to Cash margin then further order will be rejected by the system |
| 10 | RBI Violation checks for FII Restricted stocks.                                         | Restricted Basket or<br>RMS Blocking                                                                      | User need to create a Restricted basket for the scrip and assign to the category of the user / client. Also RMS blocking can be used.                                                                                                    |
| 11 | MWPL violation check                                                                    | RMS Ban Symbol or<br>RMS Blocking                                                                         | The scrip for which market wide position limit is breach then scrip can be blocked or it needs to be in Ban.                                                                                                    |
| 12 | Position Limit Checks                                                                   | Scrip Group / Scrip<br>Margin                                                                             | User can define the quantity scrip wise in which the position can be taken in scrip group and then it needs to be assign to category at client level                                                                                        |
| 13 | Trading Limit Checks                                                                    | Turnover Order<br>Level Limit/ Gross<br>Exposure Limit                                                    | User can define the Turnover or Exposure for a specific Client/User or Branch.                                                                                                    |
| 14 | Exposure Limit check at individual client level and at overall level                    | Gross Exposure and<br>Gross Exposure Limit                                                                | User can define the Exposure at<br>Branch Level as well as Broker Level                                                                                                    |

## 11. New Features in Version 1.3.0

We have introduced commodity segment for BSE and NSE Exchange in BEST Application for trading to mobile users. The user will be able to place the order also for commodity segment in BSE and NSE exchange and view the orders/trades/position/mtm and all the other details that are required for the mobile user.

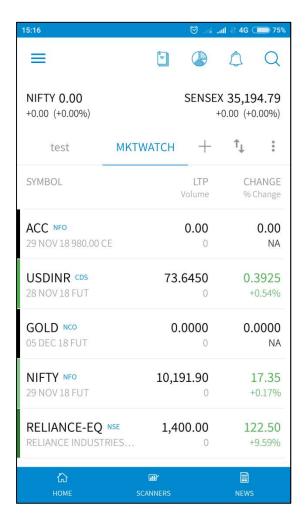

## **11.1 Order Entry Window:**

**Buy Order Entry:** A Buy Order Entry is the request to place a buy order .Once the user click on this option the below mention window will appear in which the user needs to fill the parameter for placing the order.

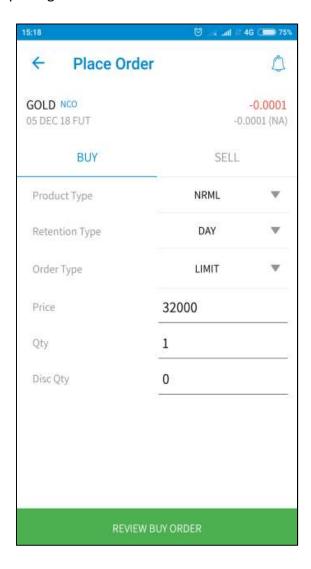

**Sell Order Entry:** A Sell Order Entry is the request for placing a sell order. Once the user click on this option the below mention window will appear in which the user needs to fill the parameter for placing the order.

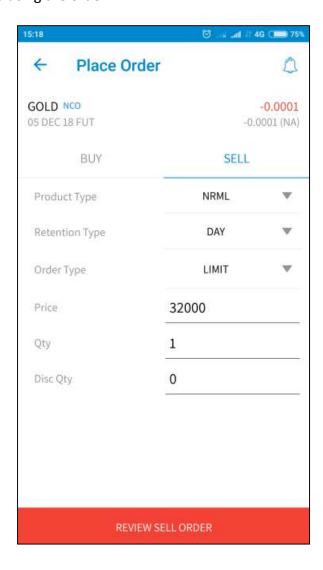